#### **EXAPPE REARNING AND<br>PROFESSIONAL STUDIES**

#### *Enabling Grading Schemes in Canvas*

1. Log into Canvas at <https://uab.instructure.com/>

Enter your BlazerID and password.

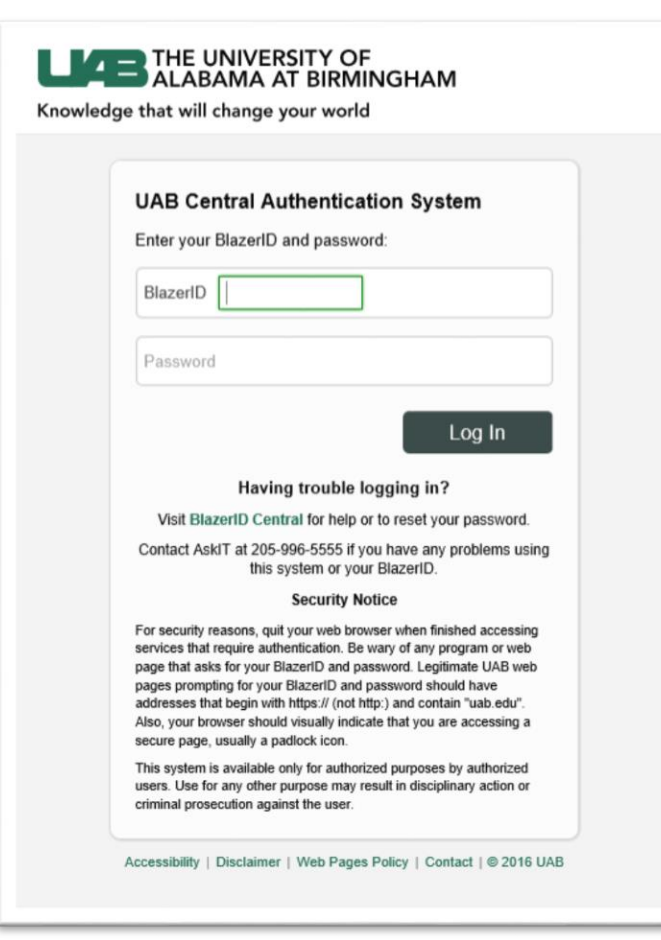

2. Select the Course either from the Dashboard or from the course link on the global menu.

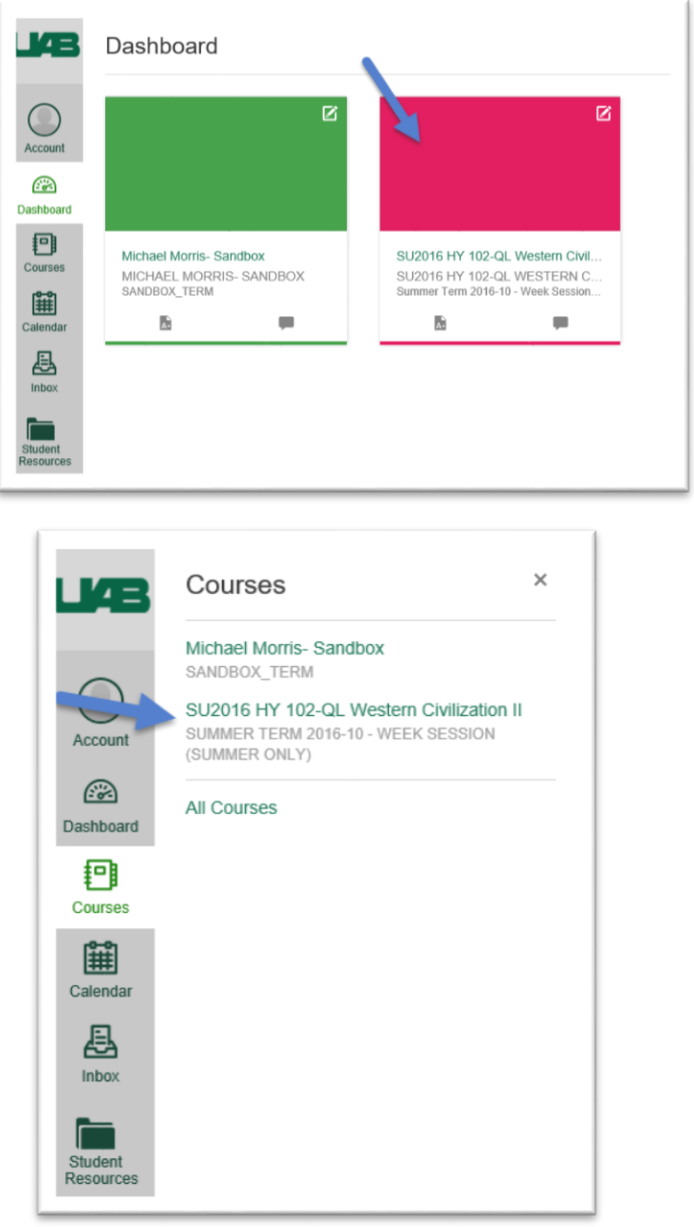

# **eLEARNING AND<br>PROFESSIONAL STUDIES**

T.

3. In Course Navigation, click the 'Settings' link.

F

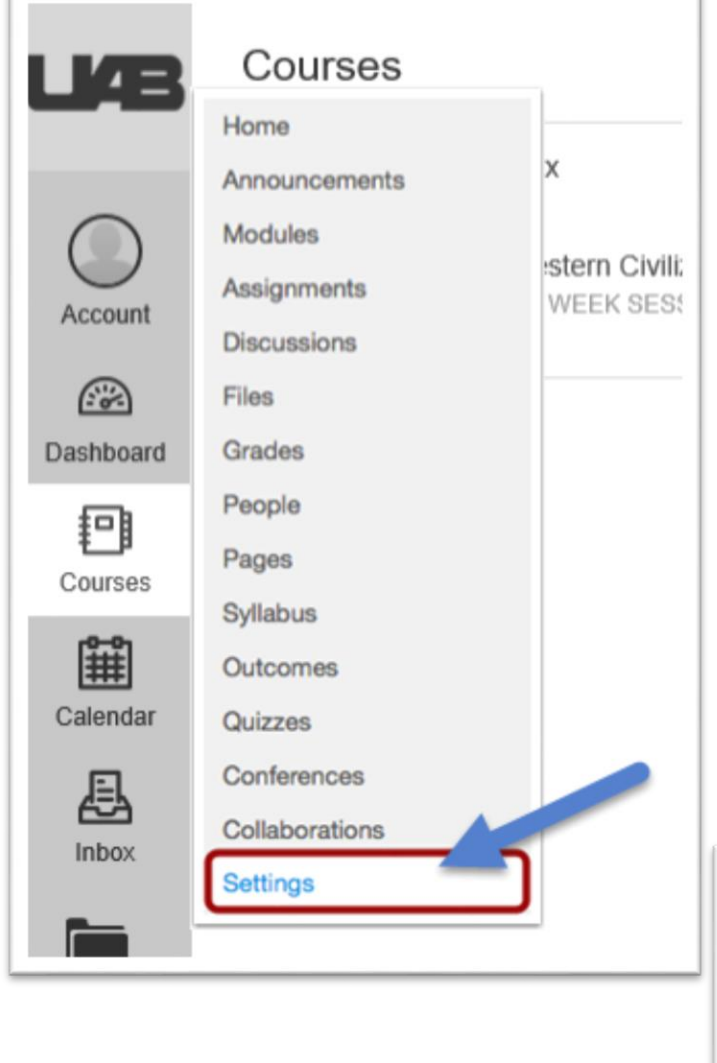

4. Click the 'Course Details' tab

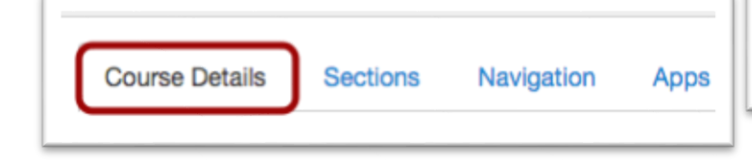

5. Click the 'Enable course grading scheme' checkbox toward the bottom of the page.

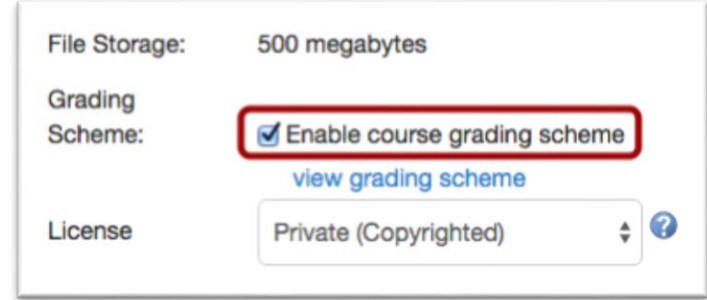

6. Click the view grading scheme link.

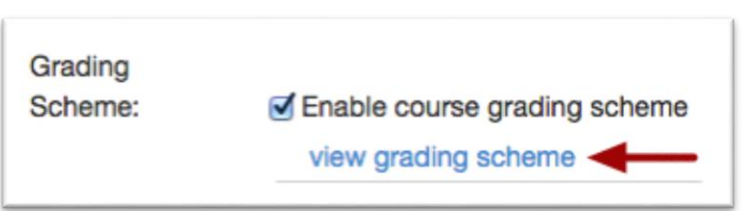

A popup window will appear showing you the default grading scheme.

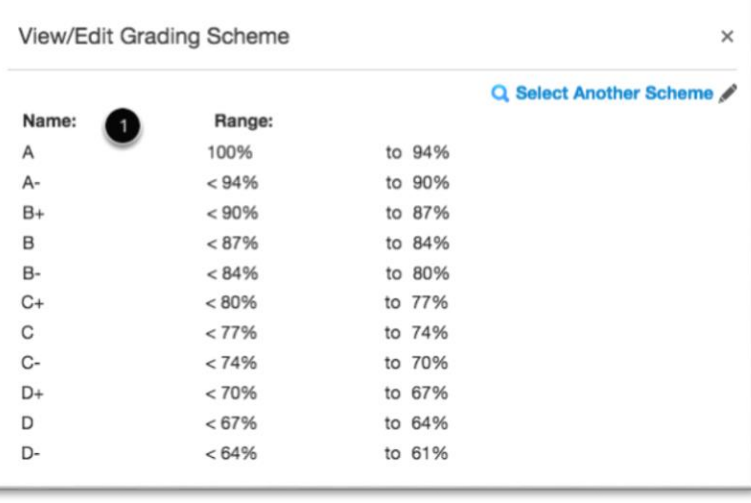

# **AND SEARNING AND STUDIES**

7. If you want to select another grading scheme, click the 'Select Another Scheme' link

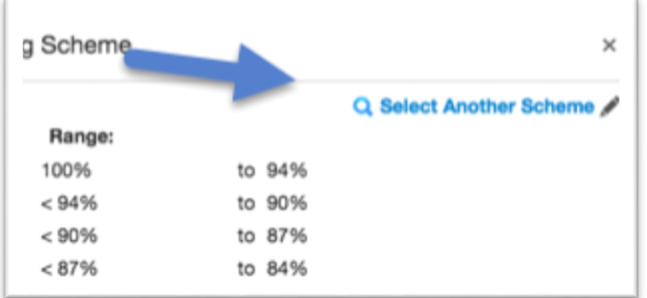

8. A list of grading schemes available in the course will be presented.

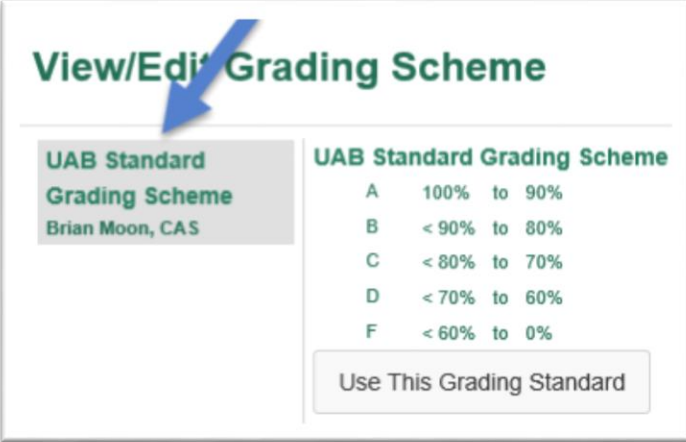

9. Select the grading scheme that you want to use by clicking on its title then click 'Use This Grading Standard' button.

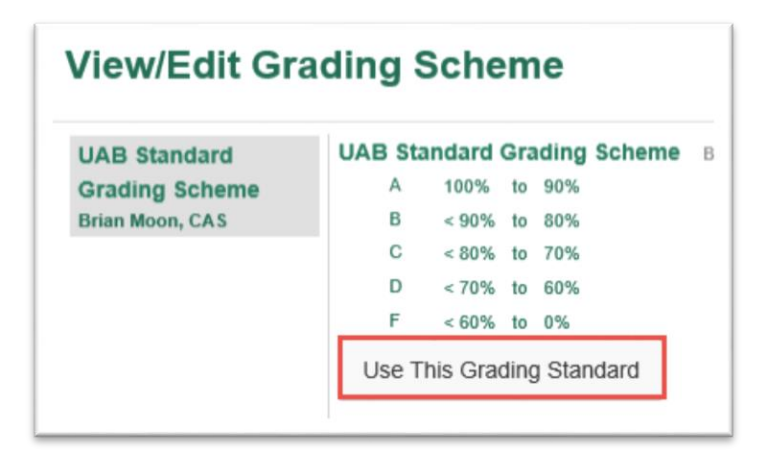

10. The grading scheme you selected will be displayed. Click the 'Done' button to save your selection.

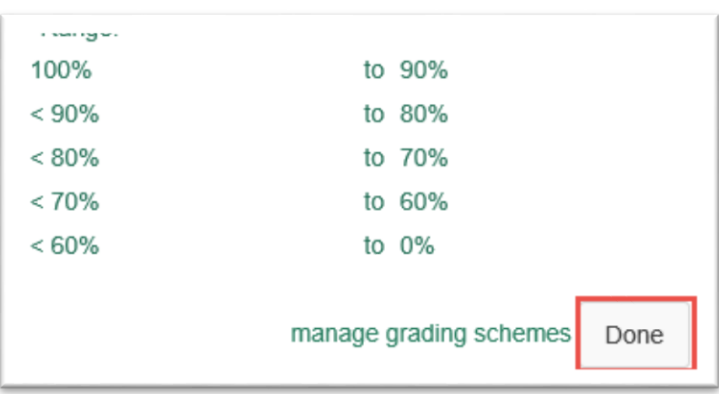

11. Click 'Update Course Details' button at the bottom of the page.

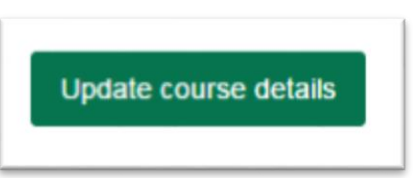

12. To view the grading scheme in the Gradebook, click on Grades in the Course Navigation. Scroll over to the 'Total' column, and a percentage and letter grade is now visible.

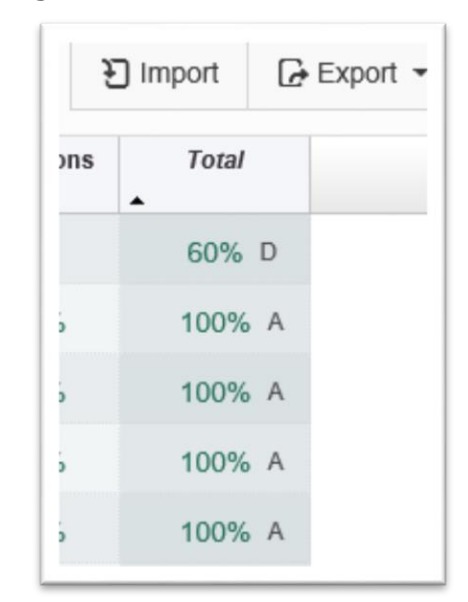

### **eLEARNING AND<br>PROFESSIONAL STUDIES**

 When Grading, to excuse an assignment, enter **"EX."** Do **NOT** leave assignments with a **"–."**

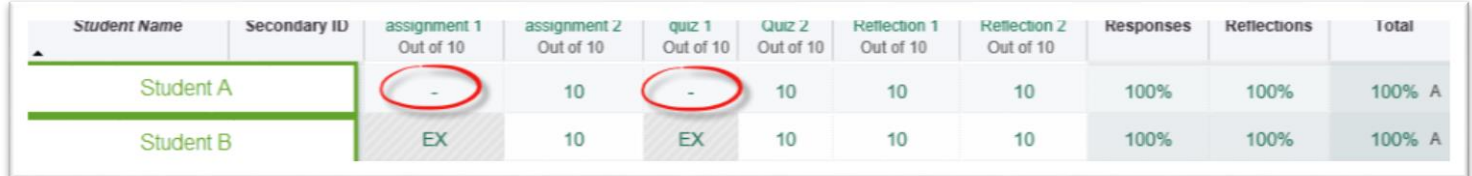

- $\circ$  In Canvas, both Student A and B show a grade of 100%, but when Banner pulls the grade, only Student B will have a 100%.
	- Student A- The two dashes will be recalculated with two zeros giving a score of 40 out of 60 points.
	- Student B- The two EX's will excuse the student of those assignments giving a score of 40 out of 40.
- o If you download the gradebook and open it in Excel, you will see an extra column.

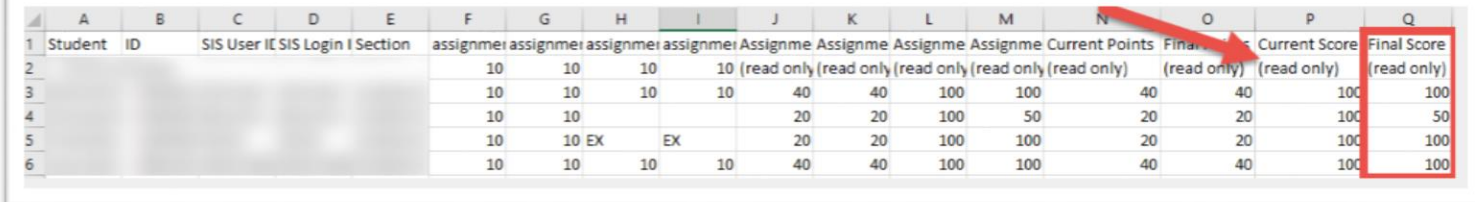

- The **red arrow** points to the grade you see in Canvas under Total.
- **The red box** is highlighting the score that Banner uses.
	- This is only visible when you download the gradebook.
- To download your Gradebook, click export

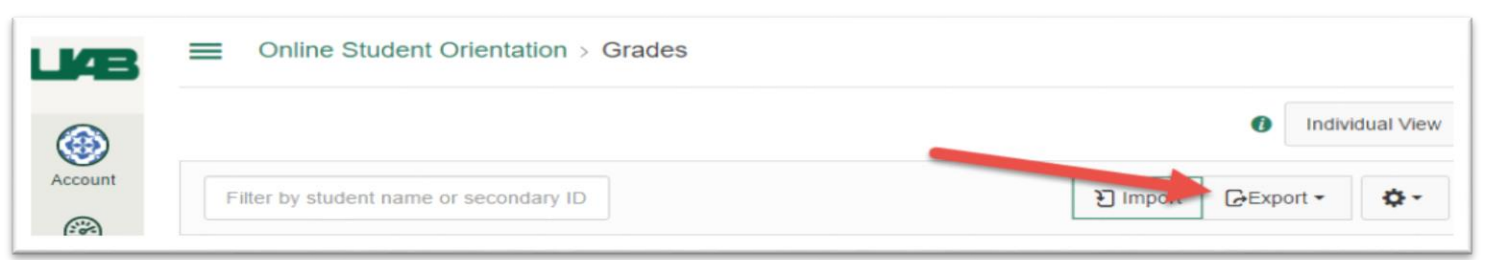

• Select Current and an excel file will download to your computer

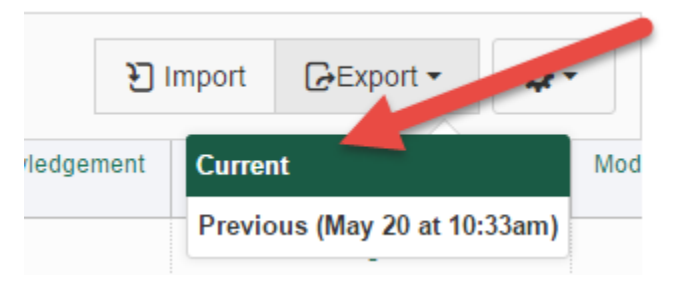